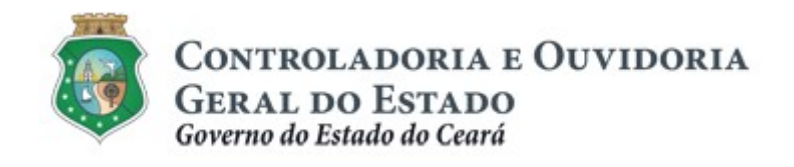

# Sistema Corporativo de Gestão de Parcerias – e-Parcerias

# Módulo: Cadastro de Parceiros

# Pessoa Física

Tutorial para Operacionalização de Convenentes

Dezembro de 2018

#### Controladoria e Ouvidoria Geral do Estado do Ceará - CGE Coordenadoria de Controle Interno Preventivo – COINP Célula de Gerenciamento de Riscos – CEGER

#### José Flávio Barbosa Jucá de Araújo

Secretário de Estado Chefe da Controladoria e Ouvidoria Geral do Estado

#### Antônio Marconi Lemos da Silva

Secretário Adjunto da Controladoria e Ouvidoria Geral do Estado

#### Kelly Cristina de Oliveira Barbosa

Coordenadora de Controle Interno Preventivo

#### Dimona Albuquerque Arraes Freire

Orientadora da Célula de Gerenciamento de Riscos

#### Luanda Maria de Figueiredo Lourenço

Articuladora de Controle Interno Preventivo responsável pela elaboração

#### Rossana Maria Guerra Ludueña

Articuladora de Controle Interno Preventivo responsável pela atualização

Controladoria e Ouvidoria Geral do Estado do Ceará - CGE Coordenadoria de Controle Interno Preventivo - COINP Centro Administrativo Governador Virgílio Távora Av. Ministro José Américo, s/n - Ed. SEPLAG Cambeba - Fortaleza (CE) www.cge.ce.gov.br Fone: (85) 3101.3472/3101.3483 E-mail: convenios@cge.ce.gov.br

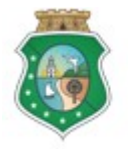

## CADASTRO DE PARCEIROS – PESSOA FÍSICA

## INTRODUÇÃO

A transferência de recursos financeiros por meio de convênios, instrumentos congêneres, termo de colaboração e termo de fomento, estabelecida pela Lei Complementar nº 119/2012 (com nova redação pela Lei Complementar nº. 178/18), regulamentada pelo Decreto Estadual nº. 32.811, de 28/09/2018 e pelo Decreto Estadual nº. 32.810, de 28/09/2018, deverá obedecer às seguintes etapas:

- I. Divulgação de Programas;
- II. Cadastramento de Parceiros;
- III. Seleção;
- IV. Celebração do Instrumento;
- V. Execução;
- VI. Monitoramento (e Avaliação, para as Organizações da Sociedade Civil OSC);
- VII. Prestação de Contas.

O Cadastramento de Parceiros é composto pela atividade de registro de informações e inserção de documentos no e-Parcerias, realizada pelo parceiro, e pela atividade de validação desse cadastro, realizada pela CGE.

Este documento foi elaborado com a finalidade de auxiliar os convenentes quanto ao correto registro de informações e documentos no e-Parcerias.

Por fim, este documento possui controle de versões, sendo de responsabilidade da CGE sua atualização e dos leitores a utilização da versão em vigor publicada no sítio eletrônico da CGE.

#### **ATENÇÃO!**

A inserção de dados no e-Parcerias é de responsabilidade de cada um dos atores envolvidos, portanto, a senha de acesso às funcionalidades é pessoal e intransferível.

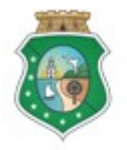

## CADASTRO DE PARCEIROS – PESSOA FÍSICA

## GLOSSÁRIO

- I. Adimplência: situação que indica o cumprimento das obrigações do convenente e do interveniente perante o Concedente.
- II. Certidão de Regularidade e Adimplência: certidão emitida pelo e-Parcerias que informa a situação de regularidade cadastral e de adimplência do convenente perante o Concedente.
- III. Ente: União, Estado, Distrito Federal e Município, compreendidos os órgãos integrantes das respectivas administrações diretas.
- IV. Entidade Pública: as fundações, os fundos, as autarquias, as empresas estatais dependentes, na forma do inciso III do art. 2º da Lei Complementar nº 101/2000.
- V. Organização da Sociedade Civil: pessoa jurídica (entidade privada sem fins lucrativos, cooperativas e organizações religiosas) de que trata o inciso I do art. 2º da Lei Federal nº 13.019/2014:
	- o Entidade Privada Sem Fins Lucrativos: Entidade privada sem fins lucrativos que não distribua entre os seus sócios ou associados, conselheiros, diretores, empregados, doadores ou terceiros eventuais resultados, sobras, excedentes operacionais, brutos ou líquidos, dividendos, isenções de qualquer natureza, participações ou parcelas do seu patrimônio, auferidos mediante o exercício de suas atividades, e que os aplique integralmente na consecução do respectivo objeto social, de forma imediata ou por meio da constituição de fundo patrimonial ou fundo de reserva;
	- o Sociedades cooperativas: as previstas na Lei 9.867/1999: as integradas por pessoas em situação de risco ou vulnerabilidade pessoal ou social; as alcançadas por programas e ações de combate à pobreza e de geração de trabalho e renda; as voltadas para fomento, educação e capacitação de trabalhadores rurais ou capacitação de agentes de assistência técnica e extensão rural; e as capacitadas para execução de atividades ou de projetos de interesse público e de cunho social;
	- o Organizações religiosas: as dedicadas a atividades ou a projetos de interesse público e de cunho social distintas das destinadas a fins exclusivamente religiosos.
- VI. Pessoa Jurídica de Direito Privado: pessoa jurídica de direito privado sem fins lucrativos, legalmente constituída, não albergada pela Lei Federal nº 13.019/2014 e as empresas estatais não dependentes, na forma do inciso III do art. 2º da Lei Complementar nº 101/2000.

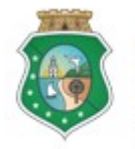

- VII. Parceiro: ente, entidade pública, pessoa jurídica de direito privado, pessoa física ou organização da sociedade civil interessada em executar ações em regime de mútua cooperação com órgãos e entidades do Poder Executivo Estadual.
- VIII. Regularidade Cadastral: situação de atendimento das exigências cadastrais, inclusive documentais, pelo parceiro.

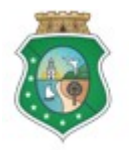

# CADASTRO DE PARCEIROS – PESSOA FÍSICA

## SUMÁRIO

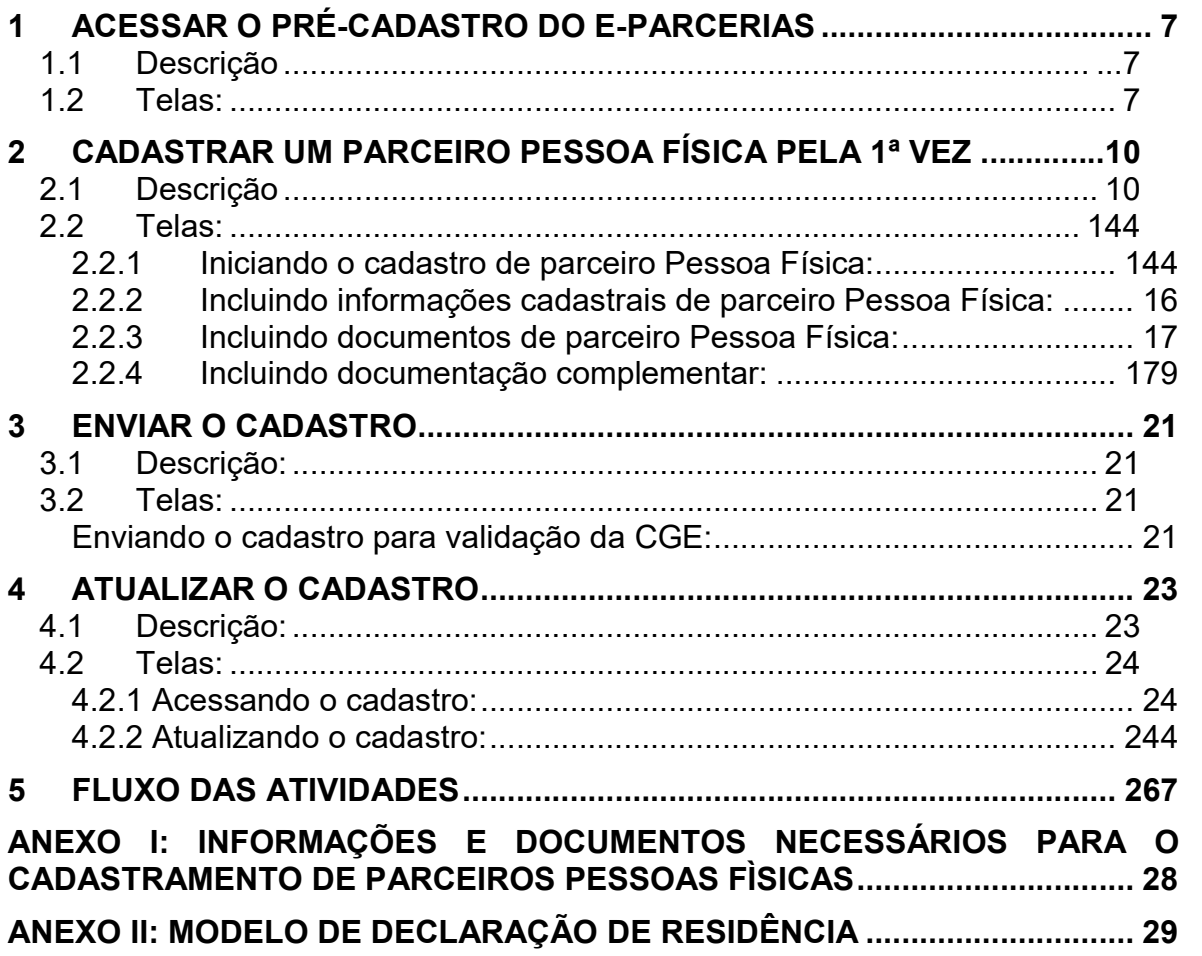

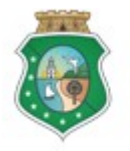

## CADASTRO DE PARCEIROS – PESSOA FÍSICA

#### IMPORTANTE:

## TODAS AS INFORMAÇÕES CADASTRAIS CONTIDAS NAS TELAS DE SISTEMA EXIBIDAS NESTE MANUAL SÃO FICTÍCIAS.

#### 1 ACESSAR O PRÉ-CADASTRO DO E-PARCERIAS

#### 1.1 Descrição

- a) Essa atividade será realizada sempre que uma pessoa física quiser se cadastrar como parceiro do Estado para celebração de convênios. O cadastro será realizado no e-Parcerias.
- b) Para acessar o e-Parcerias para fins de pré-cadastro, o interessado pode optar por uma das seguintes alternativas, sem a necessidade de senha:
	- i. Pela página eletrônica da CGE: www.cge.ce.gov.br clicando na guia "Sistemas" e em seguida, clicar em "e-Parcerias". Na página do e-Parcerias, clicar no link "Acesse o sistema clicando aqui"; ou
	- ii. Pela página eletrônica da CGE: www.cge.ce.gov.br clicando na guia "Serviços" e em seguida, clicar em "e-Parcerias". Na página do e-Parcerias, clicar no link "Acesse o sistema clicando aqui";
- c) Na tela de login, na área "Acesso Livre", sem a necessidade de senha, clicar na opção pré-cadastro.

#### **ATENCÃO!**

É IMPORTANTE QUE O INTERESSADO TENHA EM MÃOS OS ARQUIVOS ELETRÔNICOS COM OS DOCUMENTOS NECESSÁRIOS EXIGIDOS PELA LEGISLAÇÃO. A RELAÇÃO DOS DOCUMENTOS ESTÁ DISPONÍVEL NO ANEXO I DESTE TUTORIAL.

#### 1.2 Telas:

Se acessar pela página da CGE: www.cge.ce.gov.br, opção "Sistemas":

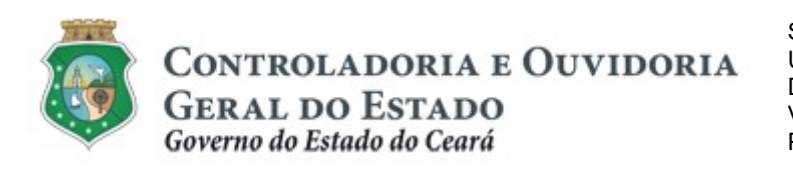

Sistema/Módulo: E-PARCERIAS/CAD Usuário: Convenente Data: 29/12/2018 Versão: 01 Página 8 de 29

# CADASTRO DE PARCEIROS – PESSOA FÍSICA

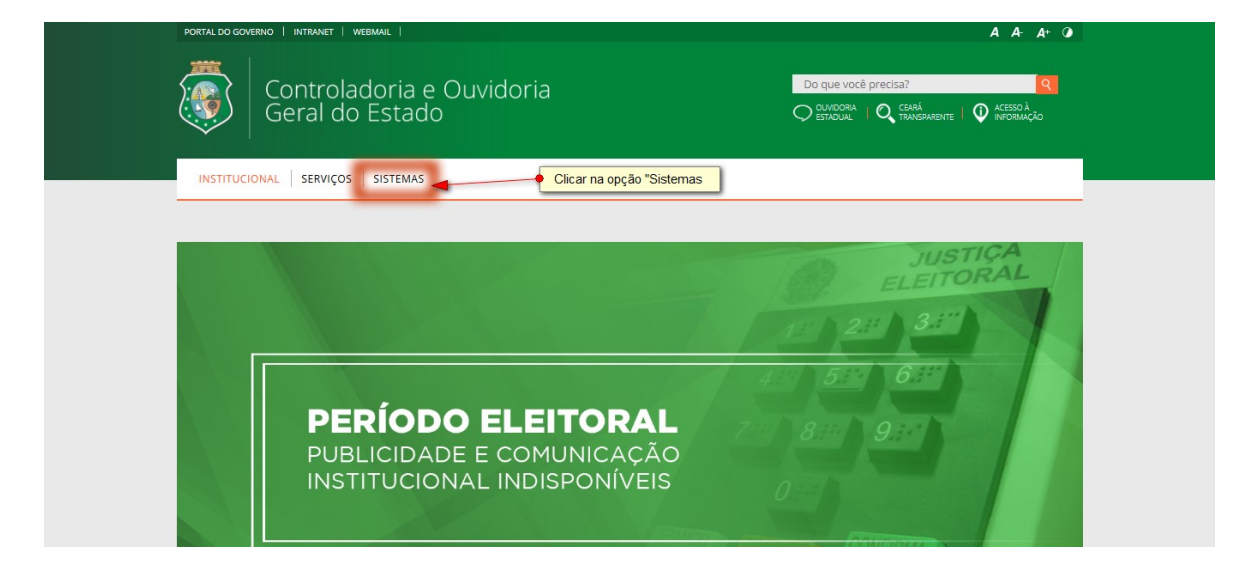

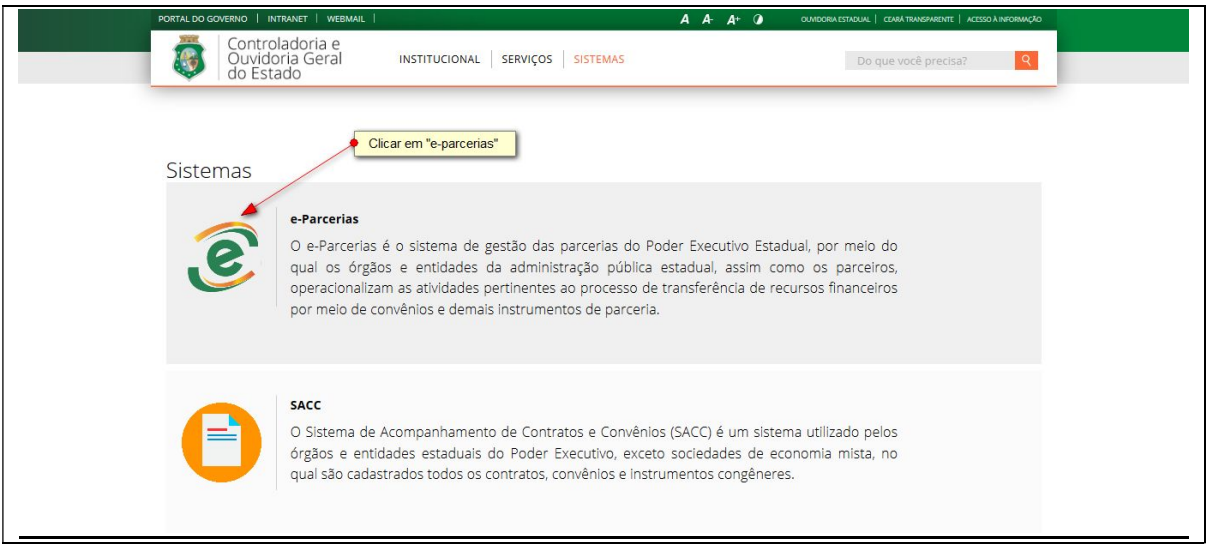

Ou, através da opção "Serviços":

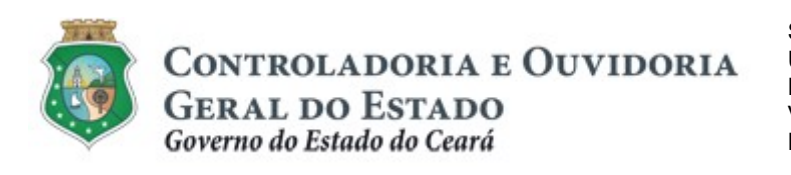

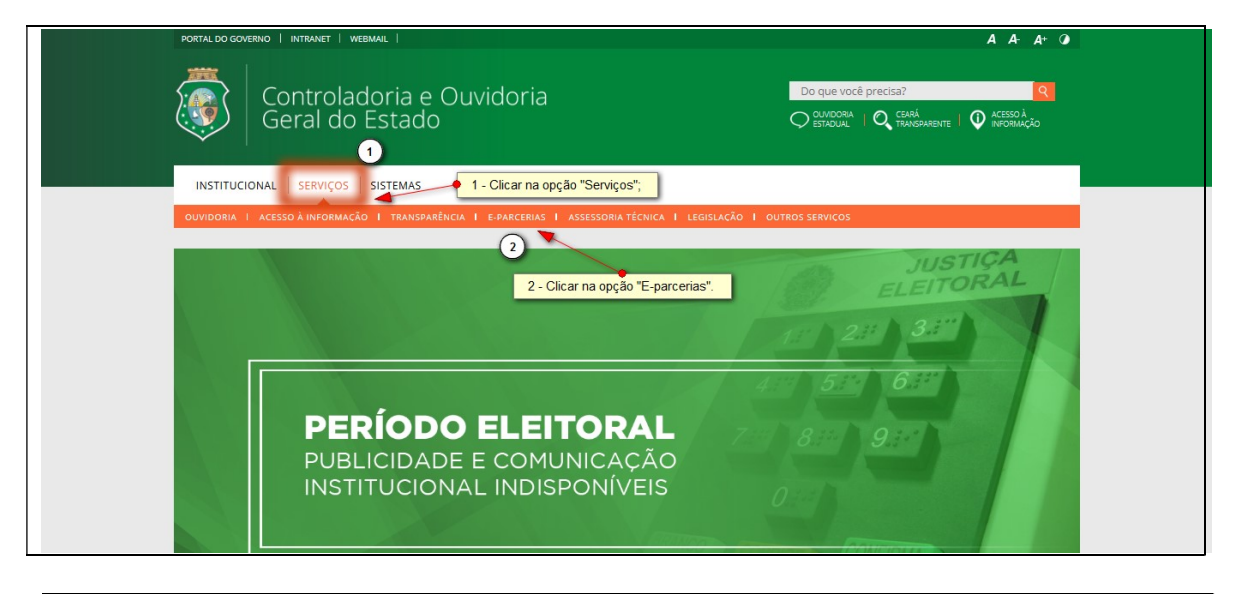

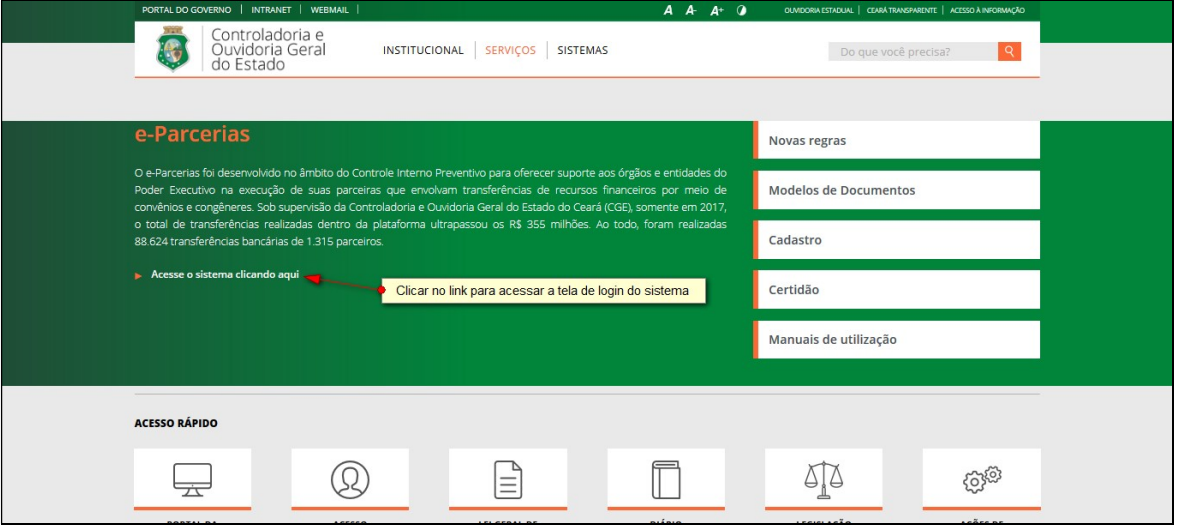

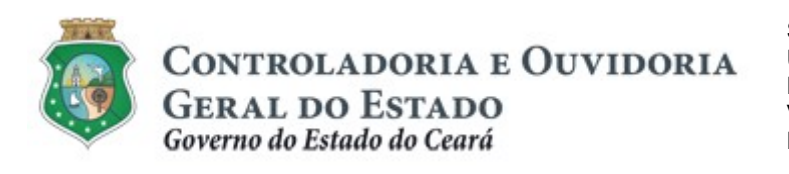

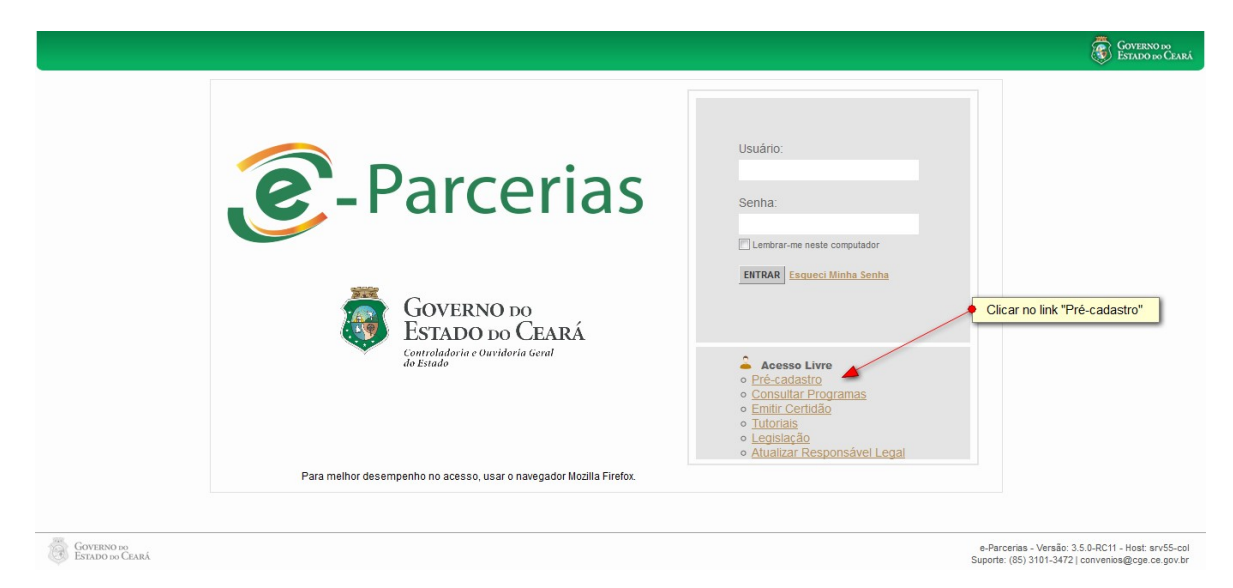

#### 2 CADASTRAR UM PARCEIRO PESSOA FÍSICA PELA PRIMEIRA VEZ

#### 2.1 Descrição

- a) Para iniciar o cadastro, no campo "Tipo de Cadastro" escolher a opção "Pessoa Física". O sistema habilita os campos "CPF", nome e e-mail para preenchimento e, automaticamente, a opção "4-Pessoas Físicas" é preenchida para a "Natureza Jurídica". Clicar no botão "Enviar".
- b) O sistema exibirá uma janela com os dados do interessado para confirmação.
- c) Ao clicar na opção "sim", o sistema exibirá uma outra janela informando sobre o envio automático de um link para o e-mail informado. Ao clicar em "OK", o sistema disponibiliza a tela inicial de login (a ser utilizada em outro momento).
- d) Em seguida, o interessado deverá acessar o e-mail informado e clicar no link disponível no texto do e-mail para dar continuidade ao seu cadastro.
- e) Ao clicar no link, o interessado será direcionado para a tela "Cadastro de Parceiros", onde serão apresentados campos para preenchimento das informações cadastrais e inclusão de documentos (obrigatórios e complementares).
- f) Para as informações cadastrais, preencher os seguintes campos:
	- i. "Nome": informar o nome completo do parceiro, sem abreviaturas;
	- ii. "Estado Civil": clicar na seta para selecionar a opção entre: casado, divorciado, separado, solteiro ou viúvo;

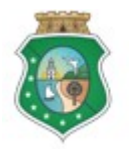

## CADASTRO DE PARCEIROS – PESSOA FÍSICA

- iii. "Sexo": clicar na seta para selecionar a opção entre: masculino ou feminino;
- iv. "Data de Nascimento": digitar a data ou clicar no ícone de calendário ao lado do campo e localizar a data de nascimento;
- v. "Website para divulgação dos recursos recebidos": informar o endereço eletrônico do site, se houver;
- vi. "Email Principal": informar o endereço eletrônico para correspondência;
- vii. "Tipo de Documento": clicar na seta para selecionar o documento de identidade a ser informado entre as opções: carteira de motorista, documento de identidade ou passaporte;
- viii. "Número": informar o número do documento de identidade selecionado;
- ix. "Órgão Expedidor": informar a sigla do órgão que emitiu o documento de identidade selecionado;
- x. "UF": clicar na seta para selecionar a unidade da federação, ou seja, o estado em que foi emitido o documento de identidade selecionado;
- xi. "Data de Emissão": digitar a data ou clicar no ícone de calendário ao lado do campo e localizar a data de emissão do documento de identidade selecionado;

OBS.: se o tipo de documento for Passaporte, deve ser informada a data da validade.

- xii. "Ocupação Profissional": clicar na seta para identificar a ocupação profissional do parceiro. Se na relação apresentada não constar a ocupação do parceiro, escolher a opção "Outros trabalhadores de serviços diversos".
- xiii. "Nome da Mãe": informar o nome completo da mãe do parceiro, sem abreviaturas;
- xiv. "Nome do Pai": informar o nome completo do pai do parceiro, sem abreviaturas;
- xv. "Endereço": clicar no link "+Incluir" para abrir a tela para a inclusão de informações do endereço. Se o endereço informado for o principal do parceiro, aquele onde ele pode ser encontrado, clicar nessa opção no início da tela.

Se o responsável souber o número do CEP: digitar o número do CEP, clicar fora do campo ou na lupa (ao lado do campo logradouro) para o e-Parcerias trazer, automaticamente, as informações de Logradouro, Tipo de Logradouro, País, UF, Município e Bairro/Distrito (caso não saiba o nº. do CEP, basta clicar na lupa ao lado do campo logradouro e informar o endereço desejado). Complementar o cadastro digitando as informações de: "Número" do imóvel", "Complemento", se houver, ex: número do apartamento, etc. Clicar na seta para selecionar o "Tipo de Endereço" (residencial, correspondência, entrega ou cobrança). Por fim, clicar no botão "Salvar".

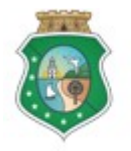

## CADASTRO DE PARCEIROS – PESSOA FÍSICA

OBS: o Comprovante de Endereço deverá ter data de emissão de no máximo 6 (seis) meses anteriores à data de solicitação do cadastro. O mesmo deverá estar em nome do parceiro, de seu representante legal ou do membro de diretoria das Organizações da Sociedade Civil. Caso os mesmos não possuam o referido documento em seu nome, aceita-se a "Declaração de Residência", cujo modelo encontra-se no site da CGE (www.cge.ce.gov.br, em Serviços /Parcerias/ Modelos de documentos/ etapa de cadastro).

## ATENÇÃO!

PARA OS PARCEIROS COM ENDEREÇO NO INTERIOR DO ESTADO EM QUE O MUNICÍPIO POSSUI UM ÚNICO CEP, AO INFORMAR O CEP NO CAMPO ESPECÍFICO, O CAMPO LOGRADOURO SERÁ PREENCHIDO AUTOMATICAMENTE DE ACORDO COM O CADASTRO DOS CORREIOS. NO CAMPO "COMPLEMENTO" O PARCEIRO DEVERÁ INFORMAR O SEU ENDEREÇO COMPLETO.

- xvi. "Meios de Contato": clicar no link "+Incluir" para abrir a tela para a inclusão de informações. Se o contato informado for o principal do parceiro, aquele onde ele pode ser encontrado, clicar nessa opção no início da tela. Para selecionar o "Tipo de Contato", clicar na seta para escolher uma das opções: telefone fixo, telefone móvel, email, pager, fax. Em seguida, informar o "Número" do contato escolhido, se o contato selecionado for o email, informar o endereço eletrônico. Por fim, clicar no botão "Salvar".
- g) Para a inclusão de Documentação Obrigatória, sem prazo de validade. Ex: CPF, Comprovante de Endereço, Documento de Identidade, clicar no círculo correspondente ao documento que desejar inserir e clicar no botão "Incluir". Na tela "Documentação Obrigatória", preencher os seguintes campos:
	- i. "Número do Documento": informar o número do documento selecionado;
	- ii. "UF Emissão": clicar na seta para selecionar a unidade da federação, ou seja, o estado em que foi emitido o documento selecionado;
	- iii. "Data de Emissão": digitar a data ou clicar no ícone de calendário ao lado do campo e localizar a data de emissão do documento selecionado;
	- iv. "Complemento": registrar informações complementares, se necessário;
	- v. Clicar no botão "+Anexar" para abrir caixa para selecionar o arquivo do documento que será anexado. Para concluir a operação, clicar no botão "Salvar".
- h) Para a inclusão de Documentação Obrigatória, com prazo de validade (Ex: certidões negativas de débitos federais, estaduais e municipais), clicar

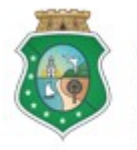

## CADASTRO DE PARCEIROS – PESSOA FÍSICA

no círculo correspondente ao documento que desejar inserir e clicar no botão "Editar". Na tela "Documentação Obrigatória", preencher os seguintes campos:

- i. "Número do Documento": informar o número do documento selecionado;
- ii. "Data de Emissão": digitar a data ou clicar no ícone de calendário ao lado do campo e localizar a data de emissão do documento selecionado;
- iii. "Complemento": registrar informações complementares, se necessário;
- iv. O e-Parcerias exibe, automaticamente, o prazo de validade, o período e a data de validade da certidão. Porém, se o prazo de validade não corresponder ao documento a ser anexado, clicar no botão "Alterar Prazo". Informar o "Prazo de Validade" da certidão, clicar na seta para selecionar o "Período" de validade" em dias, meses ou anos. A "Data de Validade" será calculada automaticamente pelo e-Parcerias.
- v. Clicar no botão "+Anexar" para abrir caixa para selecionar o arquivo do documento que será anexado. Para concluir a operação, clicar no botão "Salvar".
- i) Para a inclusão de Documentação Complementar, clicar no link "+Incluir" para abrir a tela para a inclusão de informações e do documento complementar, se necessário.
	- i. "Nome do Documento": informar o nome do documento a ser inserido;
	- ii. "Descrição": descrever sucintamente a que se refere o documento, se necessário;
	- iii. Clicar no botão "+Anexar" para abrir caixa para selecionar o arquivo do documento que será anexado. Para concluir a operação, clicar no botão "Salvar".

Na medida em que os dados do cadastro são inseridos, o sistema possibilita que o parceiro salve parcialmente as informações, clicando no botão "Salvar". O sistema enviará um link de acesso ao cadastro para o e-mail do usuário, que permitirá a sua finalização em um outro momento.

#### **ATENCÃO!**

O link enviado estará disponível até 5 dias úteis. Após essa data, o usuário deverá iniciar novamente o pré-cadastro.

j) Caso opte pelo botão "Cancelar", os dados cadastrados serão perdidos.

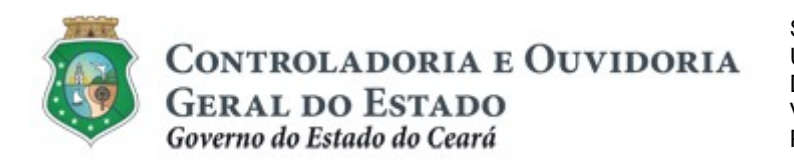

#### 2.2 Telas:

#### 2.2.1 Iniciando o cadastro de parceiro Pessoa Física:

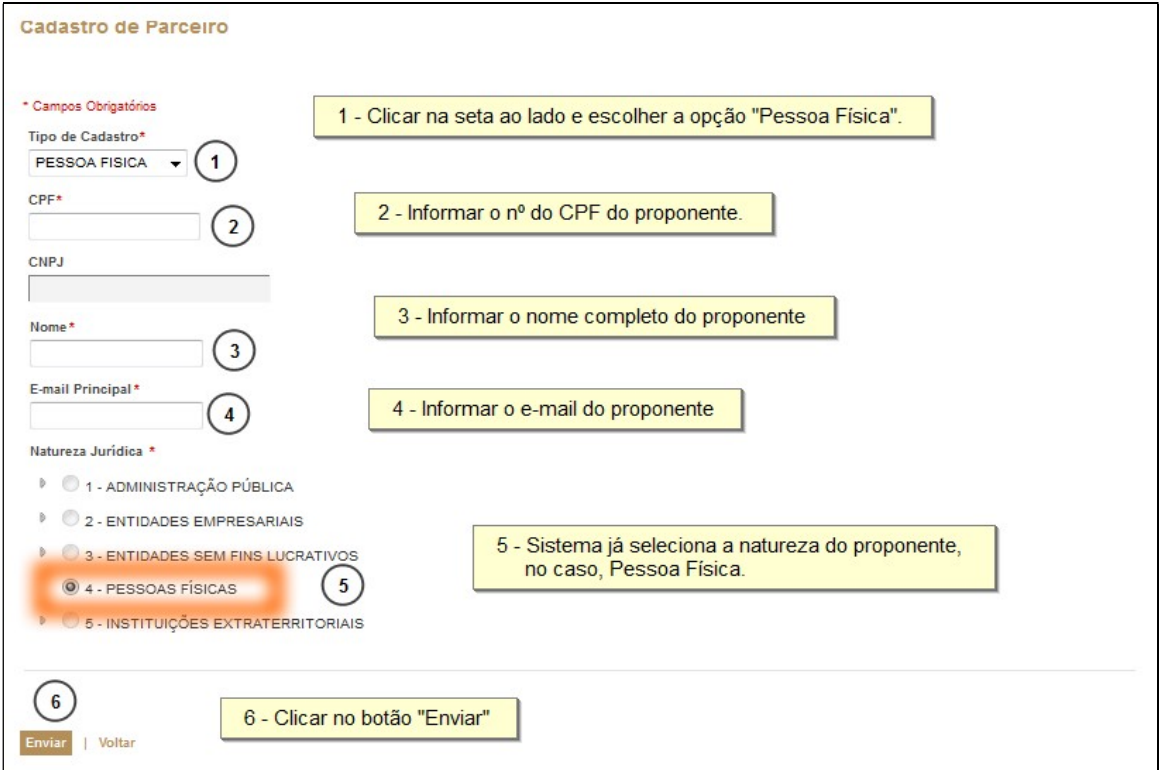

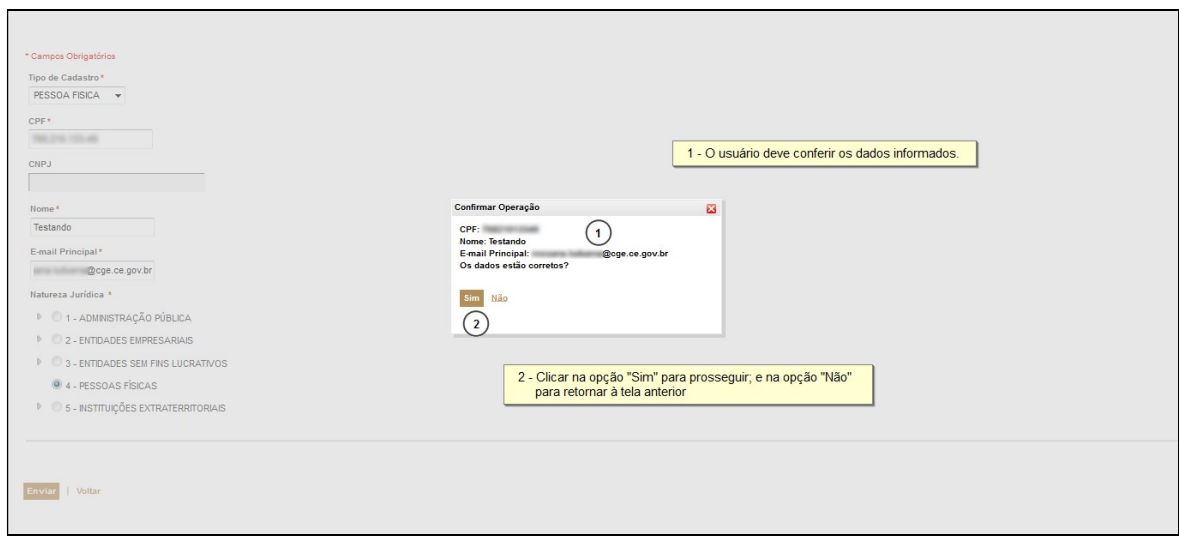

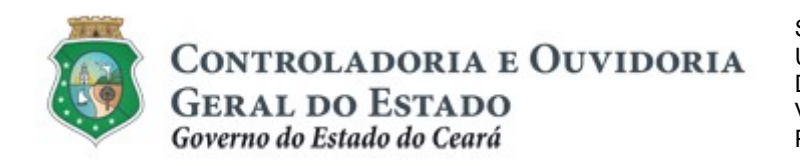

Sistema/Módulo: E-PARCERIAS/CAD Usuário: Convenente Data: 29/12/2018 Versão: 01 Página 15 de 29

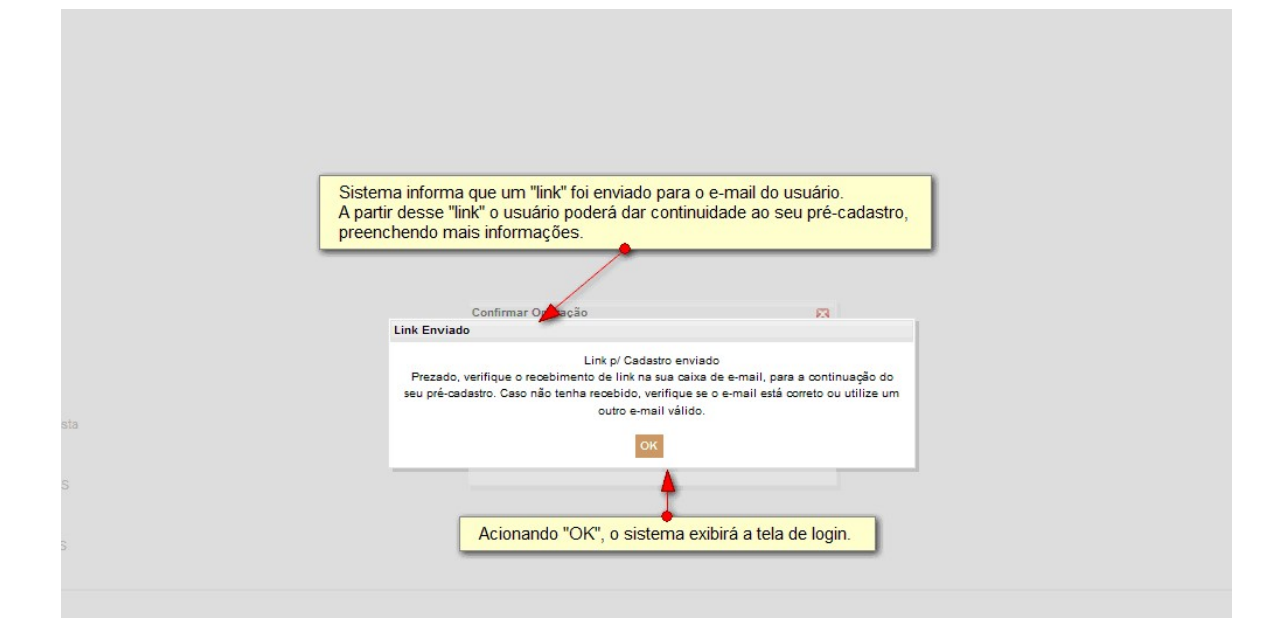

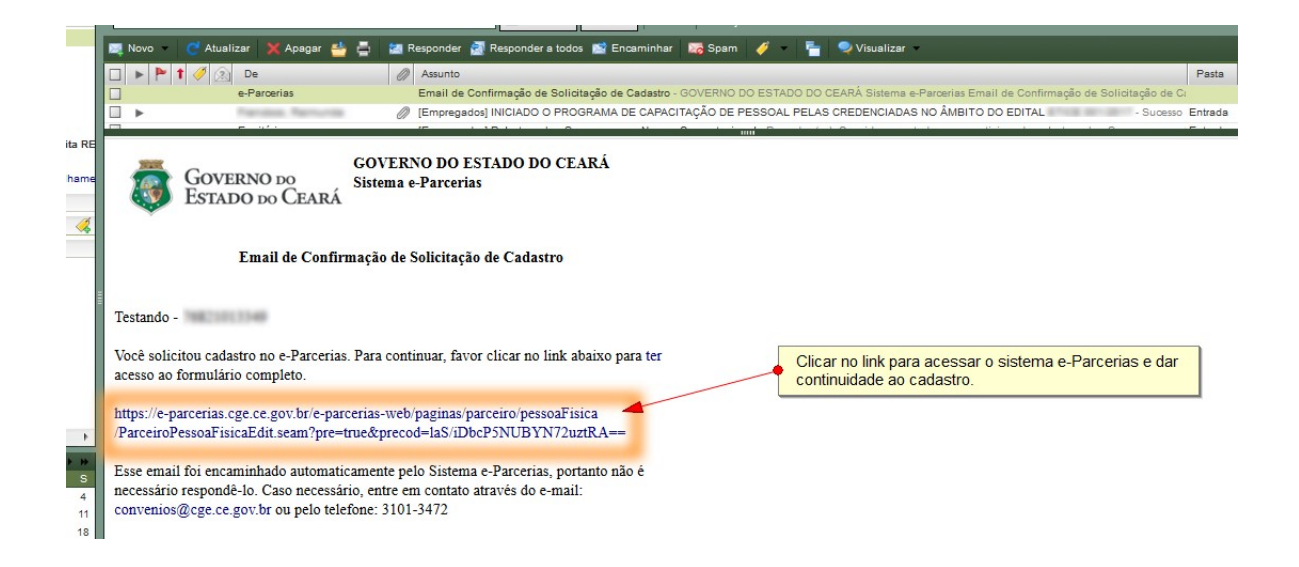

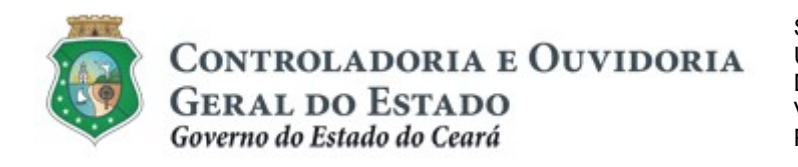

## 2.2.2 Incluindo informações cadastrais de parceiro Pessoa Física:

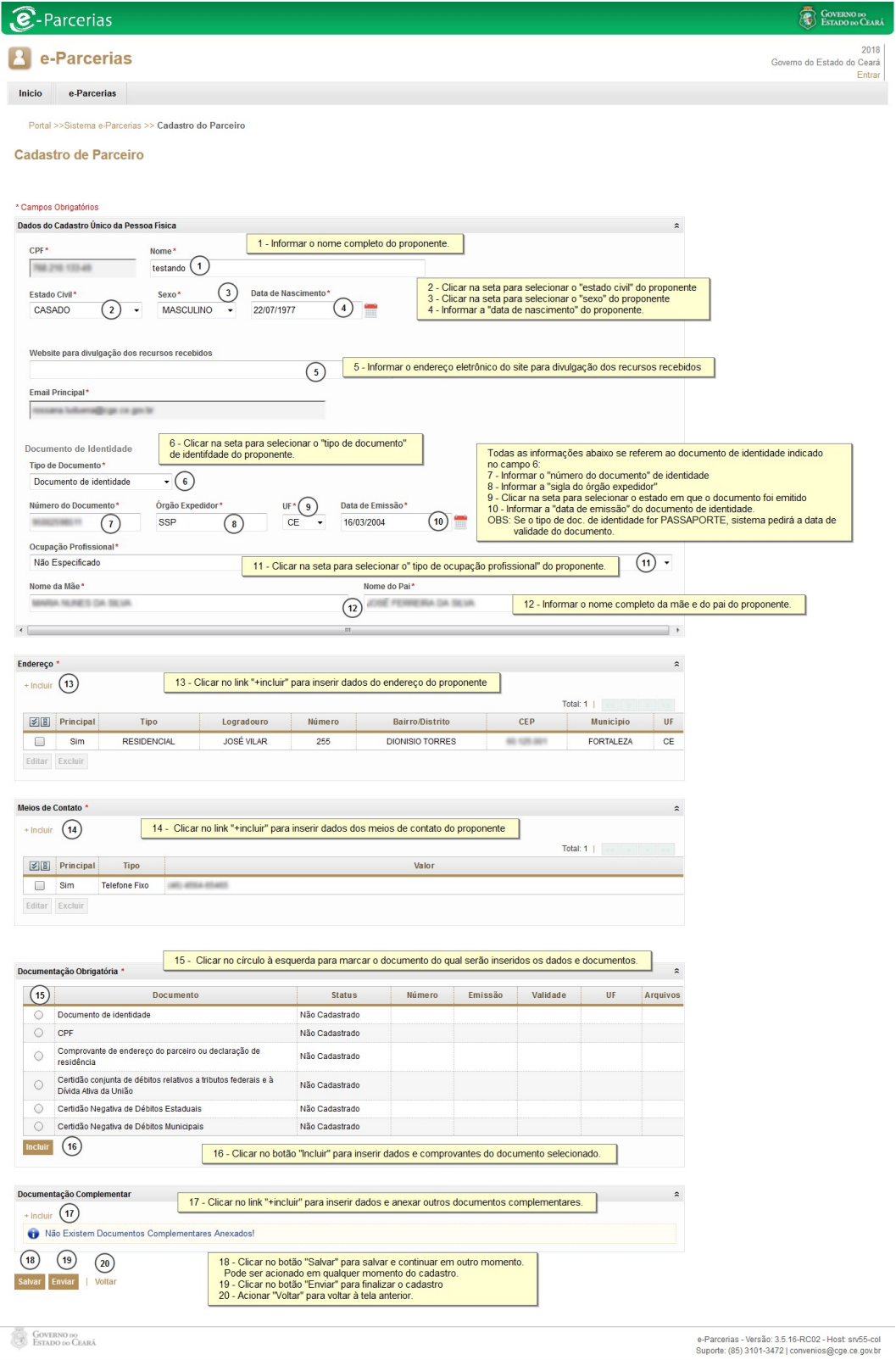

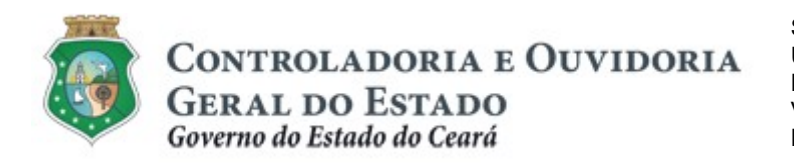

Inserindo informações do "Endereço" do parceiro

Digitando o "CEP" ou "Logradouro", adotar os seguintes procedimentos:

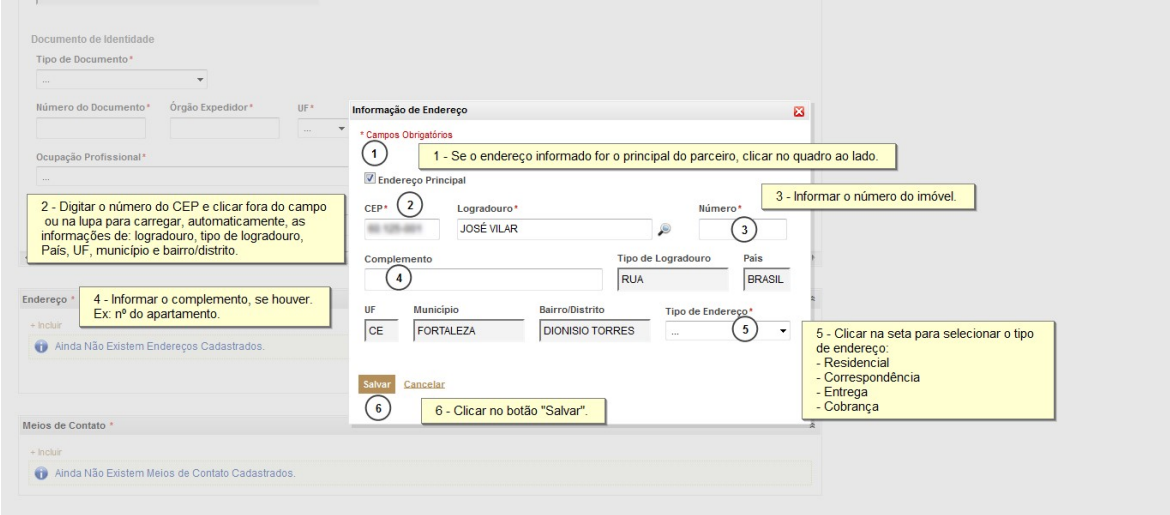

Inserindo informações de "Meios de Contato" do parceiro

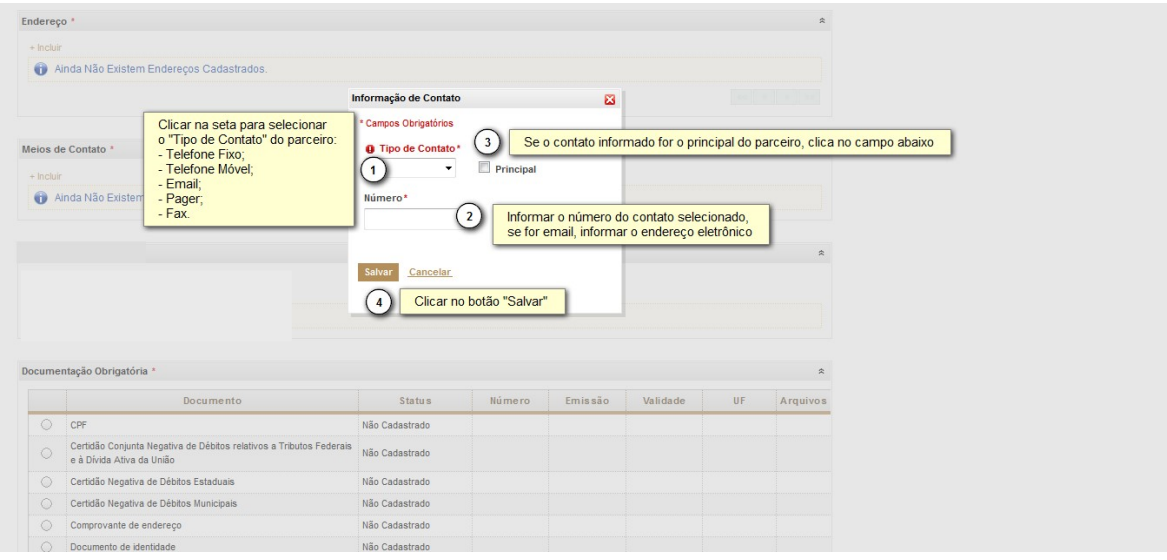

## 2.2.3 Incluindo documentos de parceiro Pessoa Física:

Inserindo "Documentação Obrigatória" sem prazo de validade. Ex: CPF, Comprovante de Endereço, Documento de Identidade.

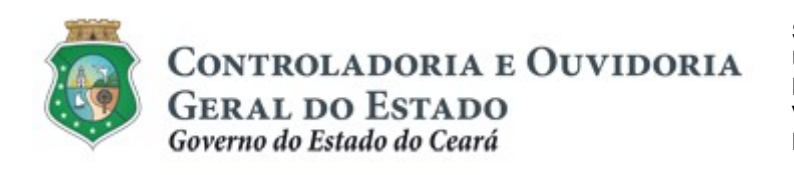

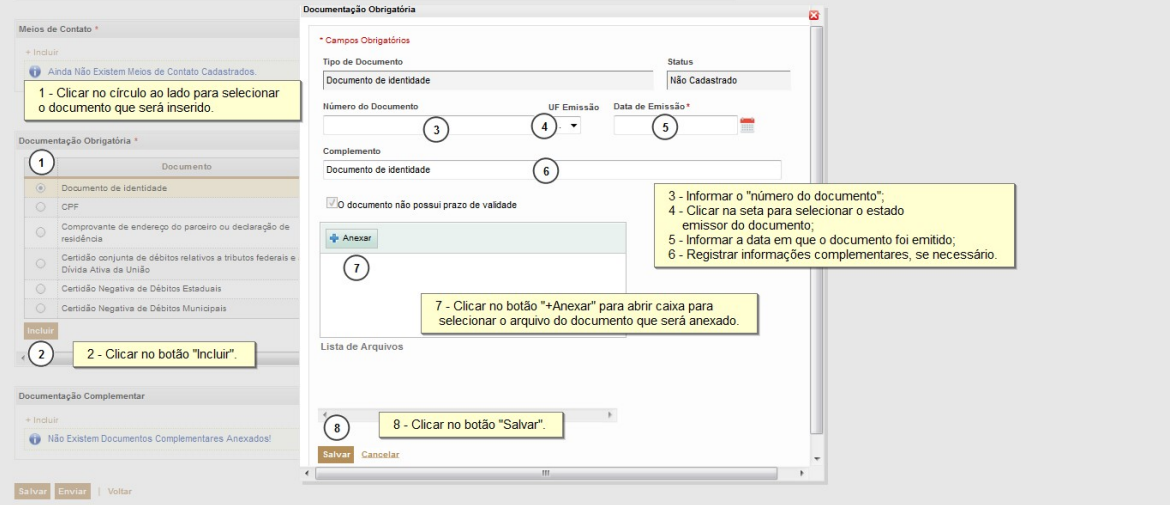

Inserindo "Documentação Obrigatória" com prazo de validade. Ex: certidões negativas de débitos federais, estaduais e municipais.

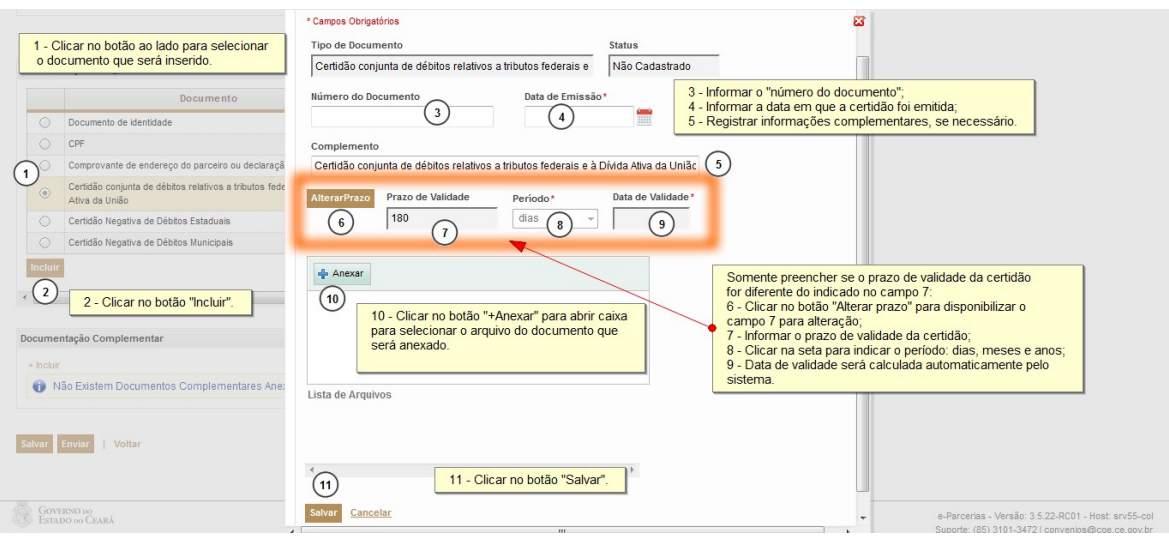

OBS: a certidão negativa de Débitos Municipais não possui campos para alteração de prazo de validade.

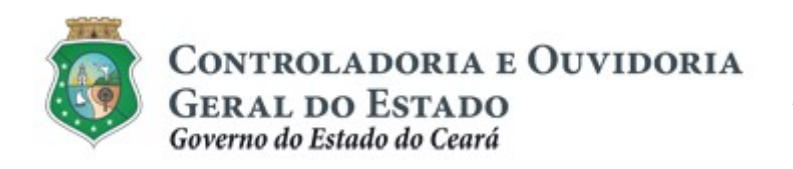

## 2.2.4 Incluindo "Documentação Complementar"

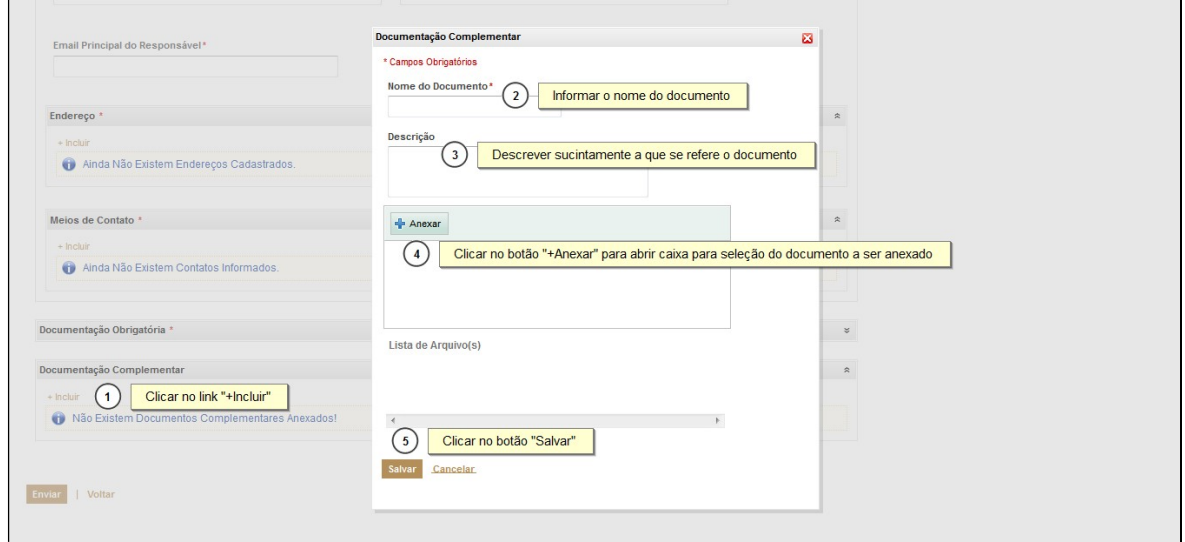

## Salvando o cadastro

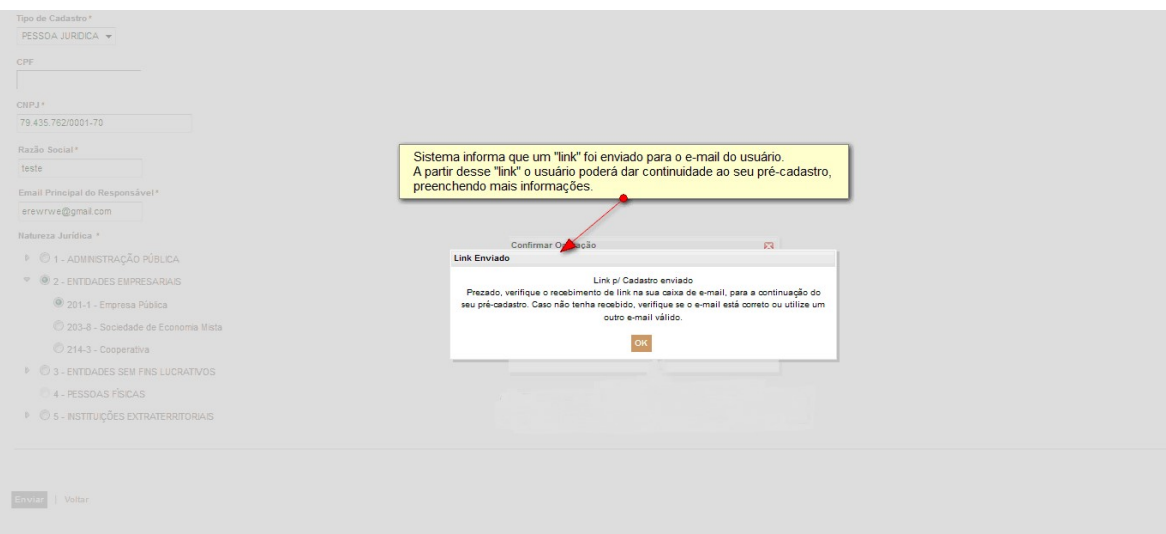

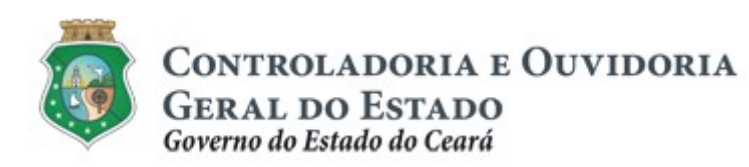

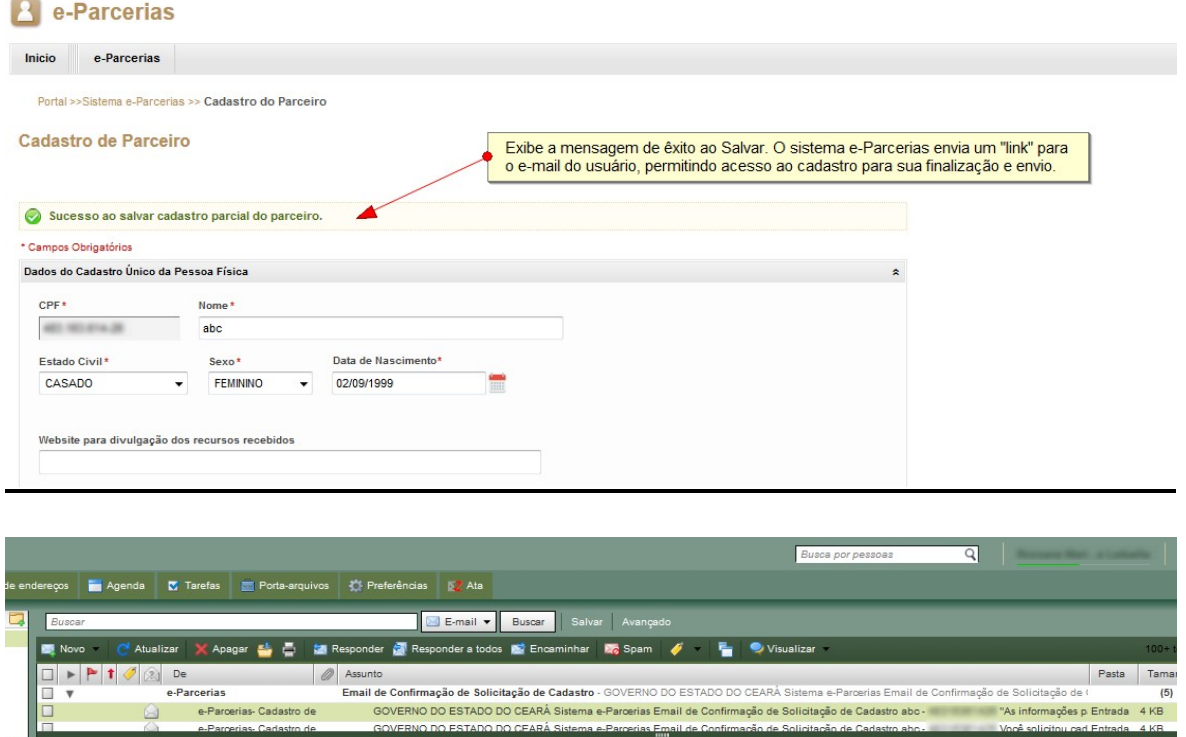

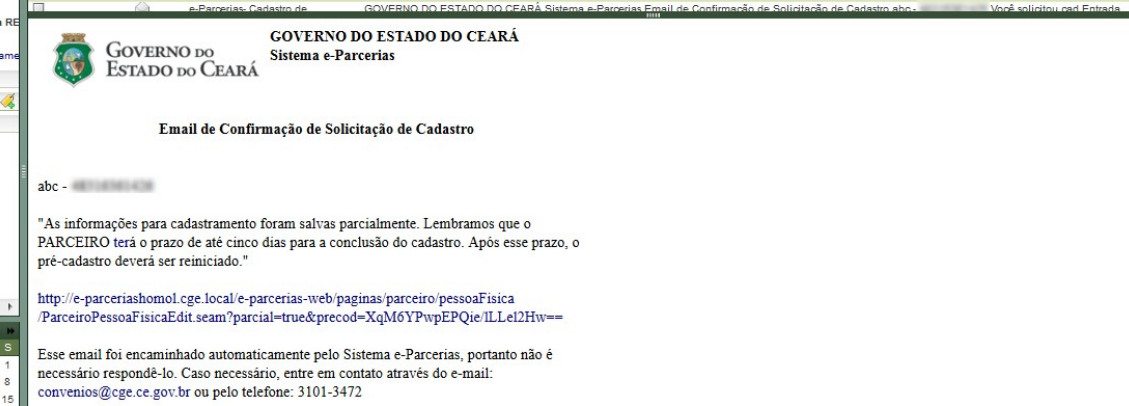

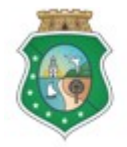

## CADASTRO DE PARCEIROS – PESSOA FÍSICA

## 3 ENVIAR O CADASTRO

#### 3.1 Descrição:

- a) Após inserir todas as informações e documentos obrigatórios exigidos no cadastro, o parceiro (pessoa física) deve clicar no botão "Enviar". (ou clicar no botão "Salvar" para salvar parcialmente e continuar em outro momento, conforme demonstrado no item anterior). Caso opte pelo botão "Voltar", os dados cadastrados serão perdidos e não serão enviados para análise pela CGE.
- b) Ao enviar o cadastro, o Sistema abrirá uma tela com a "Declaração de Responsabilidade", onde o interessado deverá clicar no botão "Aceito os Termos e Condições", caso concorde com as condições descritas.
- c) Depois de aceitar os termos e condições, o e-Parcerias confirma o envio do cadastro do parceiro apresentando a mensagem "O Cadastro foi enviado com sucesso!", clicar no botão "OK".
- d) Após o envio do cadastro, será enviado automaticamente um aviso para o e-mail principal cadastrado, informando o recebimento das informações pelo e-Parcerias.
- e) O cadastro será analisado pela CGE;
- f) Após a análise do cadastro pela CGE, será enviado automaticamente um aviso para o e-mail principal cadastrado:
	- i. No caso de cadastro validado: informando o login e a senha de acesso ao seu cadastro, podendo assim alterá-lo ou atualizá-lo.
	- ii. No caso de cadastro invalidado: enviando um link para que o parceiro possa fazer as devidas correções no seu cadastro.

## 3.2 Telas:

## Enviando o cadastro para validação da CGE:

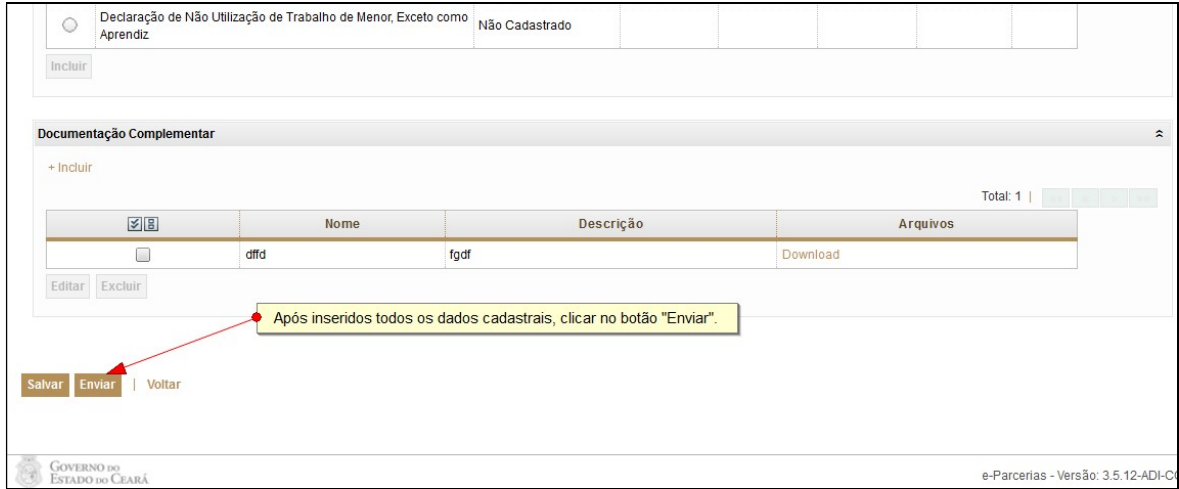

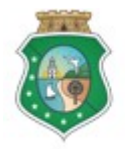

CONTROLADORIA E OUVIDORIA

**GERAL DO ESTADO**<br>Governo do Estado do Ceará

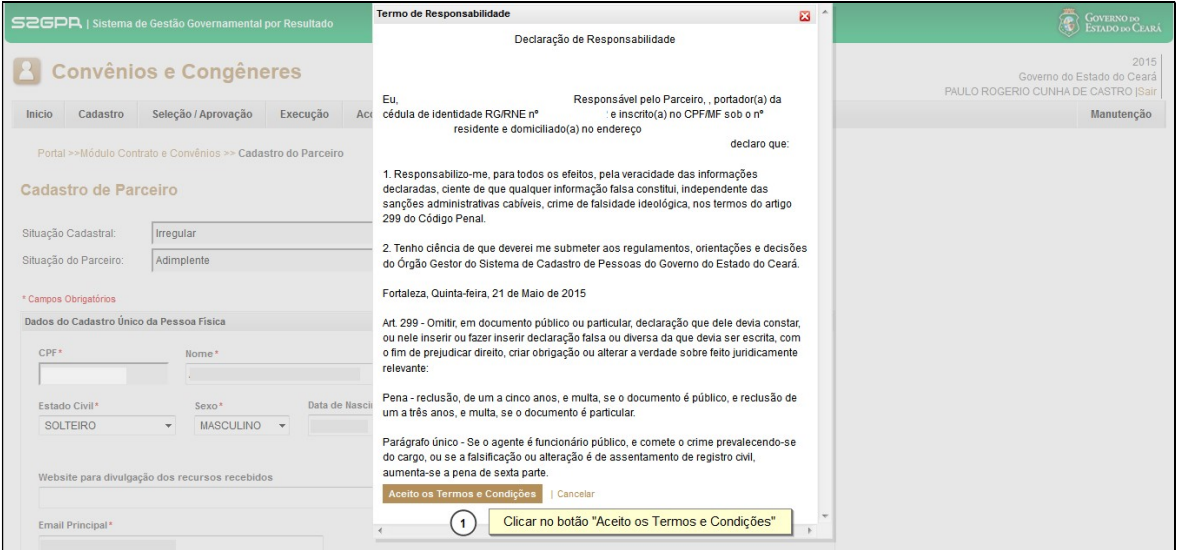

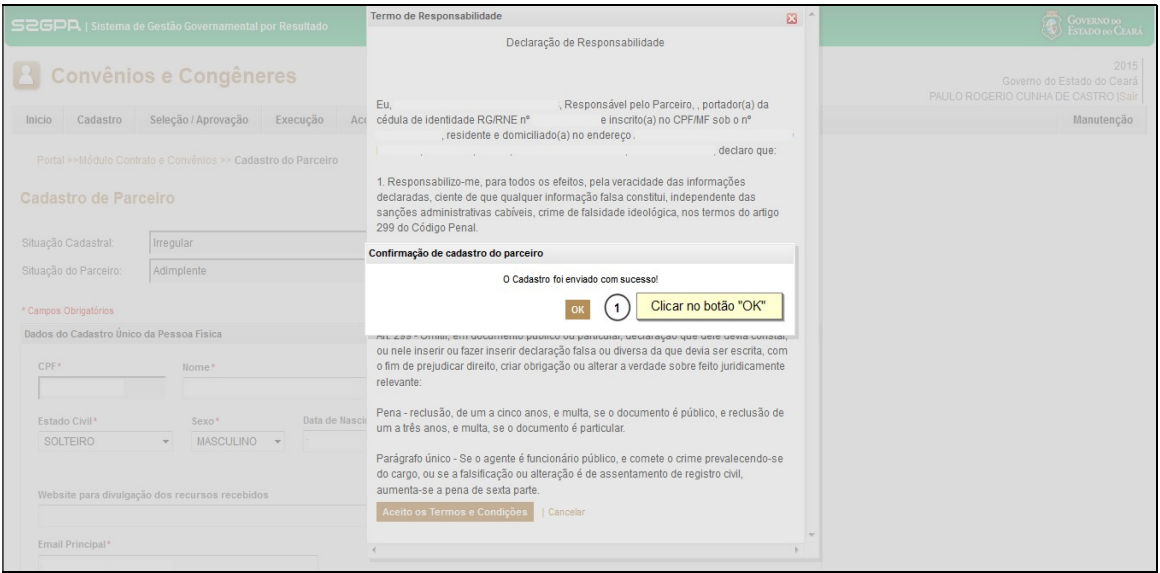

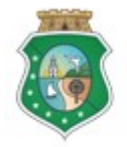

## CADASTRO DE PARCEIROS – PESSOA FÍSICA

## 4 ATUALIZAR O CADASTRO

#### 4.1 Descrição:

- a) A atualização do cadastro deverá ocorrer sempre que algum dado necessite ser alterado (ex: mudança de endereço) ou sempre que se expire o prazo de validade de uma certidão.
- b) Inicialmente, o parceiro precisa acessar o cadastro, pela tela inicial do e-Parcerias, optando por uma das duas alternativas:
	- i. Pela página eletrônica da CGE: www.cge.ce.gov.br clicando na guia "Sistemas" e em seguida, clicar em "e-Parcerias". Na página do e-Parcerias, clicar no link "Acesse o sistema clicando aqui"; ou
	- ii. Pela página eletrônica da CGE: www.cge.ce.gov.br clicando na guia "Serviços" e em seguida, clicar em "e-Parcerias". Na página do e-Parcerias, clicar no link "Acesse o sistema clicando aqui"
- c) Na tela inicial do e-Parcerias, informar o CPF e a senha recebida por email quando o cadastro for validado. Em seguida, clicar no botão "Entrar".
- d) Na tela seguinte, clicar no círculo à esquerda para marcar o nome do parceiro que terá o cadastro atualizado e clicar no botão "Continuar".
- e) No menu "Cadastro" do e-Parcerias, clicar na opção "Atualizar Cadastro".
- f) A tela de Cadastro de Parceiro será exibida com campos habilitados para edição (alteração), com exceção do CPF e nome. Para alterar as demais informações, adotar os mesmos procedimentos aplicados quando do cadastramento inicial.
- g) Concluídas as alterações, acionar o botão "Enviar". Em seguida, será exibida tela com a "Declaração de Responsabilidade" e a confirmação do cadastro, como já demonstrado neste tutorial. O usuário não poderá mais editar o cadastro, tendo de aguardar a análise e validação (que pode ser realizada tanto pela CGE quanto pelo órgão Concedente).
- h) Concomitantemente, o sistema envia automaticamente um aviso para o parceiro, informando que a "atualização cadastral foi realizada com sucesso".
- i) Após análise, o usuário receberá e-mail do e-Parcerias com o resultado da análise.

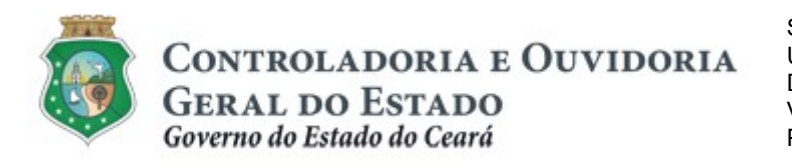

Sistema/Módulo: E-PARCERIAS/CAD Usuário: Convenente Data: 29/12/2018 Versão: 01 Página 24 de 29

## CADASTRO DE PARCEIROS – PESSOA FÍSICA

4.2 Telas:

#### 4.2.1 Acessando o cadastro:

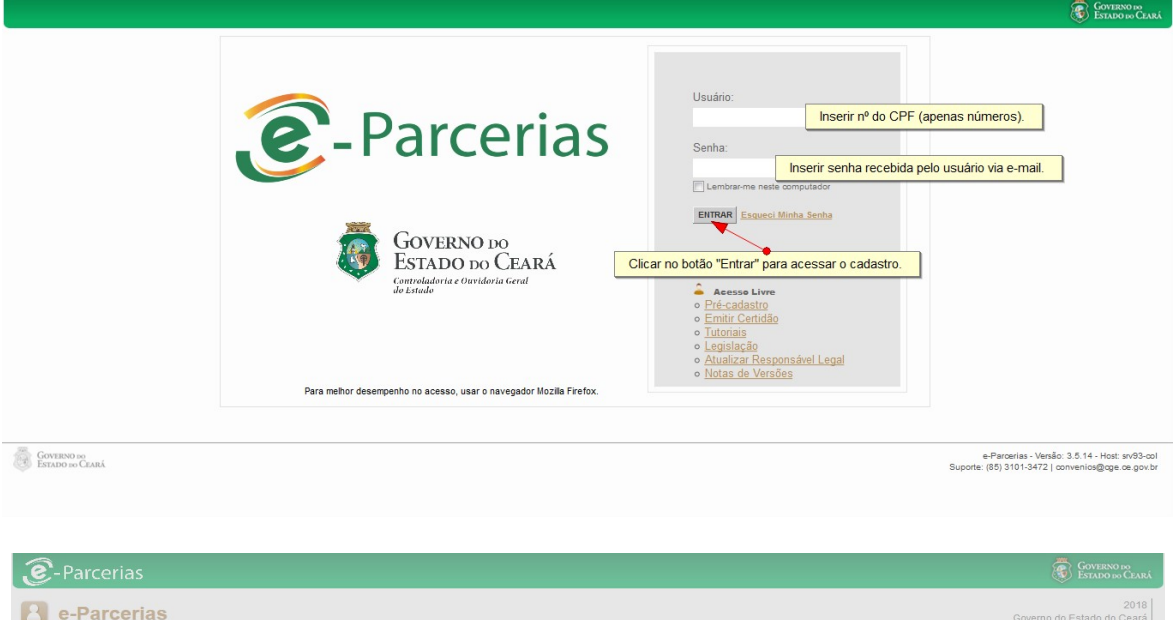

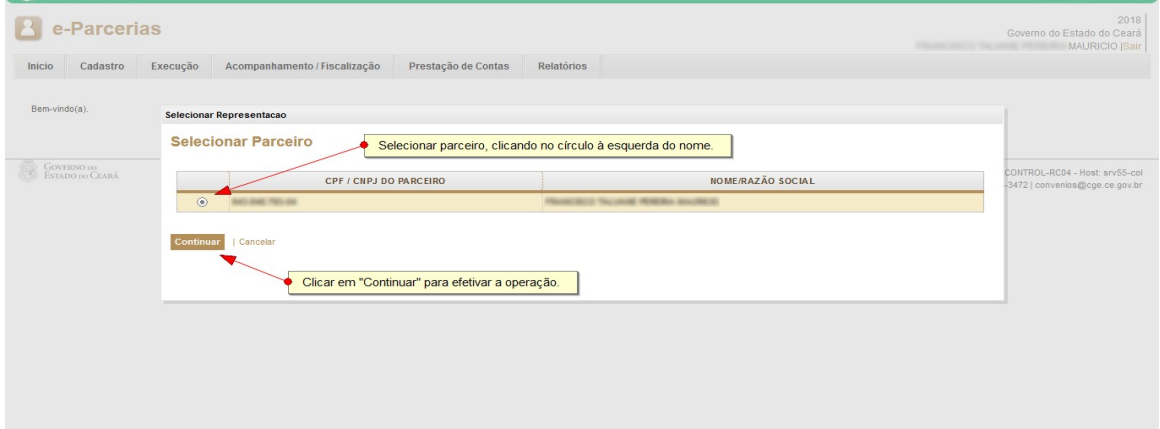

4.2.2 Atualizando o cadastro:

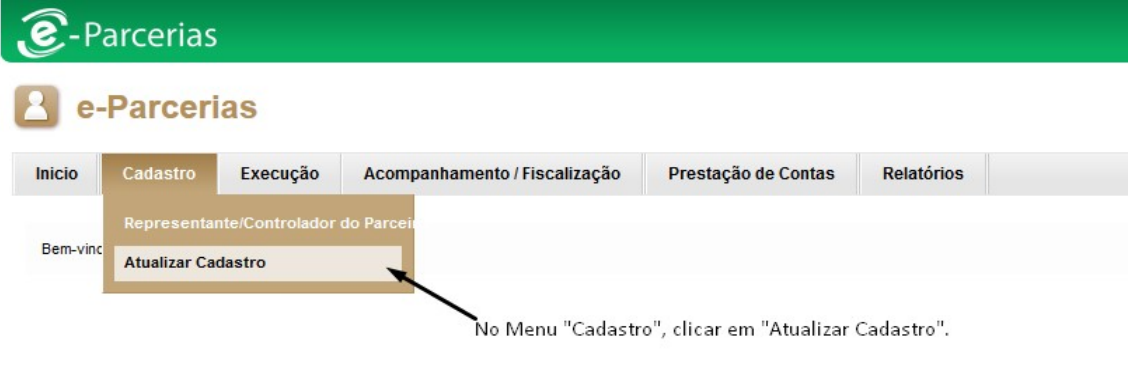

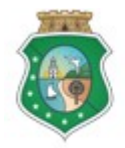

CONTROLADORIA E OUVIDORIA

**GERAL DO ESTADO**<br>Governo do Estado do Ceará

Sistema/Módulo: E-PARCERIAS/CAD Usuário: Convenente Data: 29/12/2018 Versão: 01 Página 25 de 29

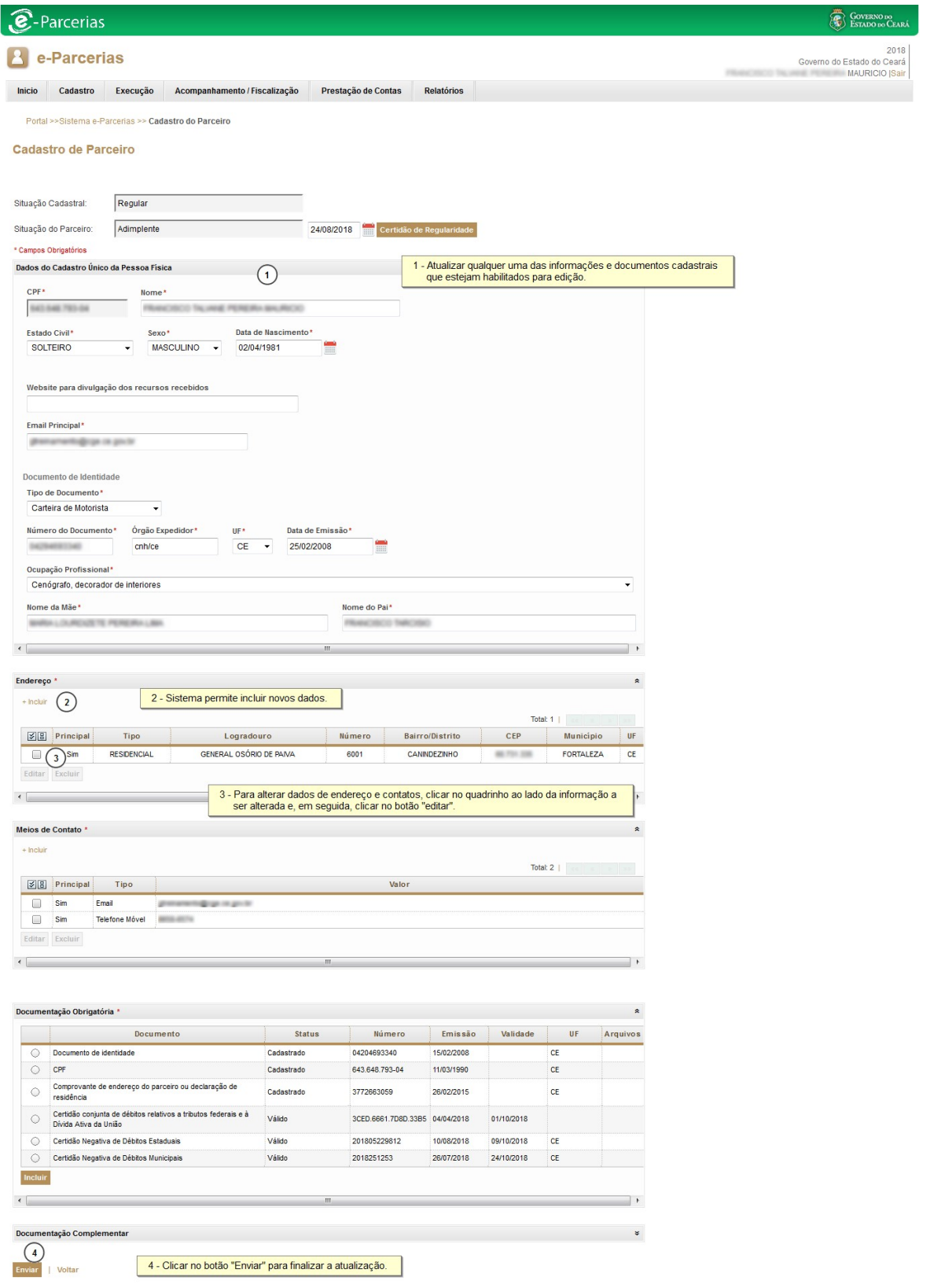

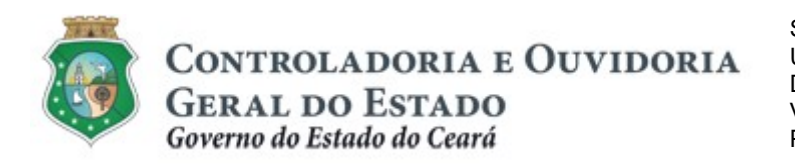

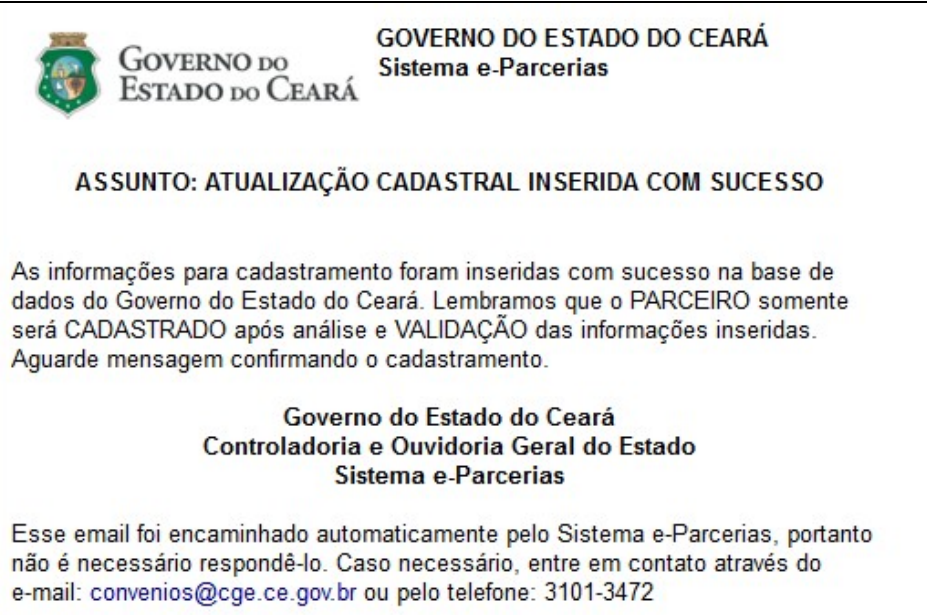

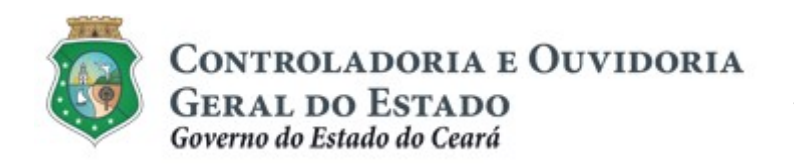

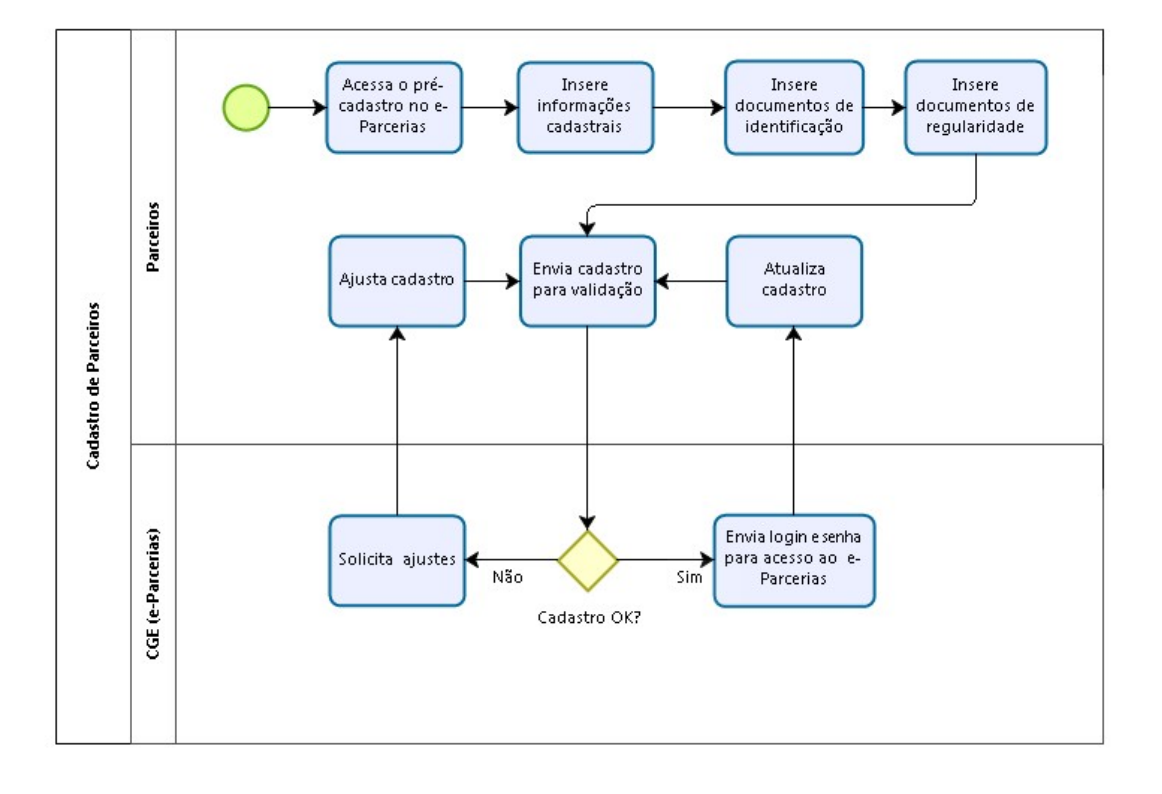

## FLUXO DAS ATIVIDADES

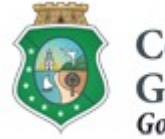

## CADASTRO DE PARCEIROS – PESSOA FÍSICA

## ANEXO I: INFORMAÇÕES E DOCUMENTOS NECESSÁRIOS PARA O CADASTRAMENTO DE PARCEIROS PESSOAS FÍSICAS

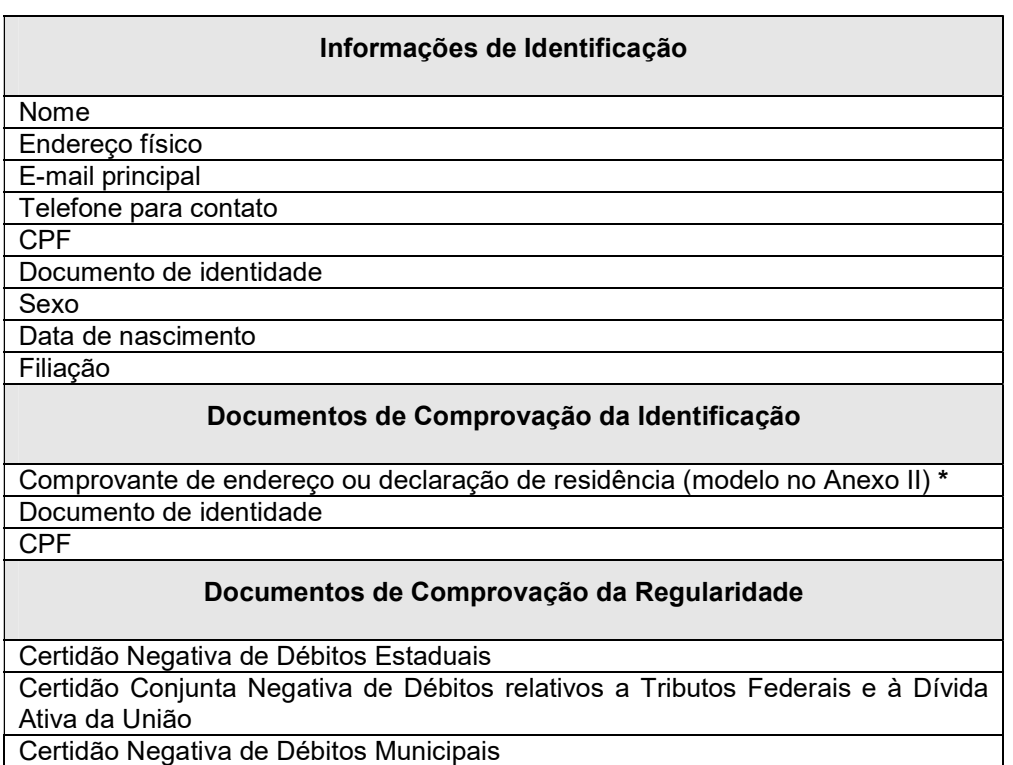

\* O Comprovante de Endereço deverá ter data de emissão de no máximo 6 (seis) meses anteriores à data de solicitação do cadastro. O mesmo deverá estar em nome do parceiro, de seu representante legal ou do membro de diretoria das Organizações da Sociedade Civil. Caso os mesmos não possuam o referido documento em seu nome, aceita-se a "Declaração de Residência", cujo modelo encontra-se no site da CGE (www.cge.ce.gov.br), em Serviços /Parcerias/ Modelos de documentos/ etapa de cadastro).

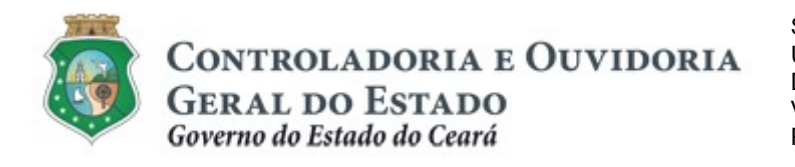

# ANEXO II: MODELO DE DECLARAÇÃO DE RESIDÊNCIA

# DECLARAÇÃO DE RESIDÊNCIA

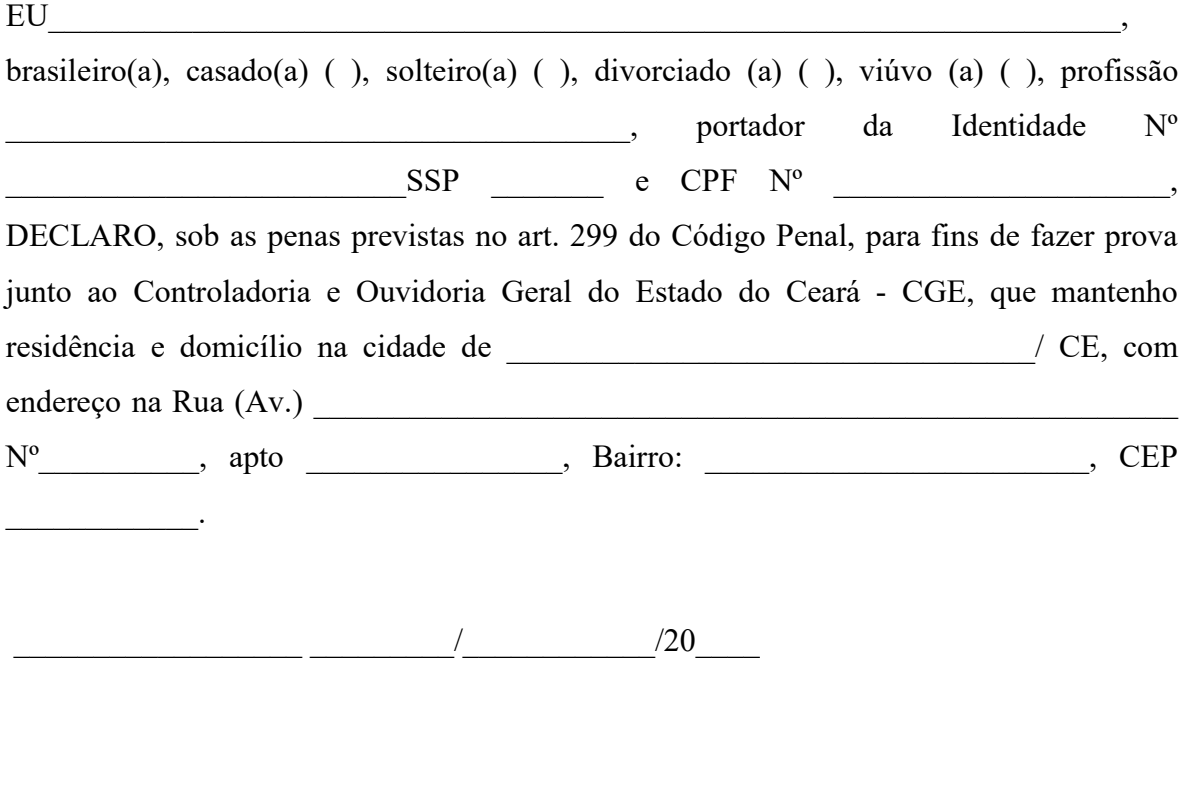

Declarante